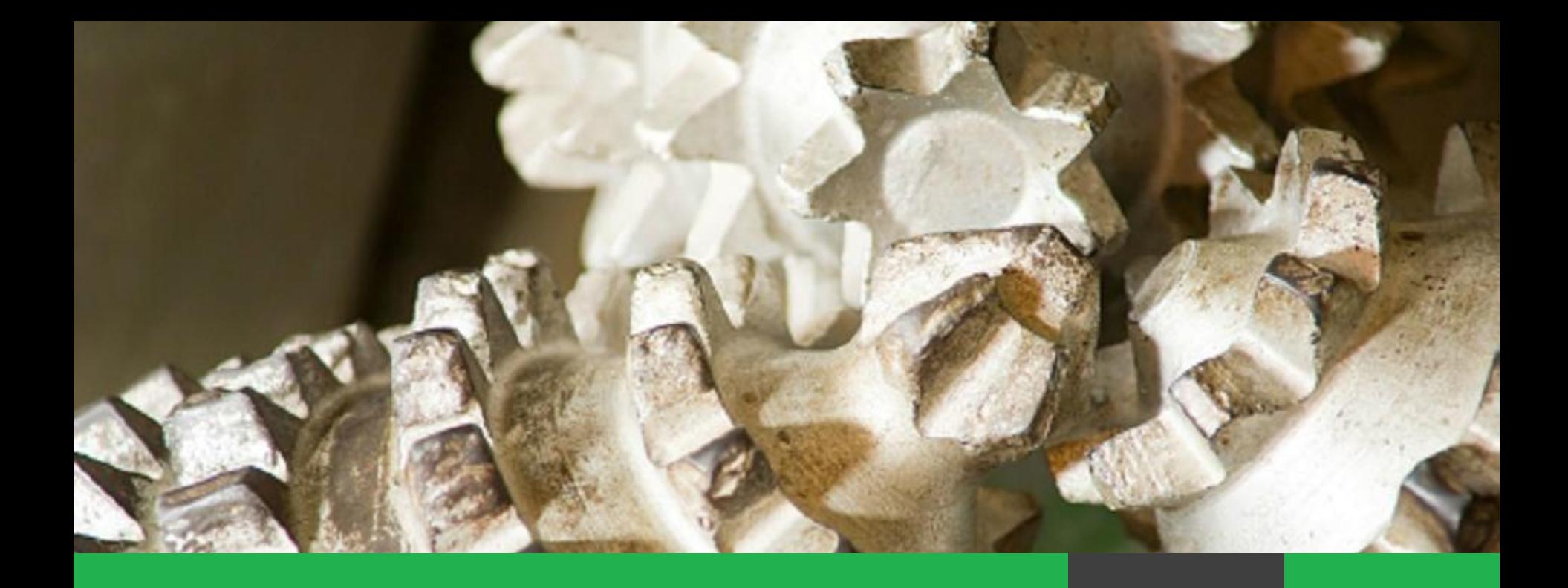

## **Заявки на корректировку Плана МТО**

Управление по закупкам и МТО ООО «Таргин»

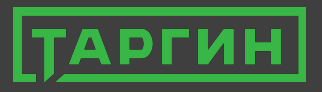

# **Корректировка плана МТО**

#### *1. Проведена закупка, недостаточно суммы по коду строки плана МТО.*

#### *1.1. Просмотр ошибок в закупке*

Ошибки в закупке может просмотреть ответственный исполнитель организатора закупки по операции «Просмотр ошибок в закупке». Операция вызывается правой кнопкой мыши.

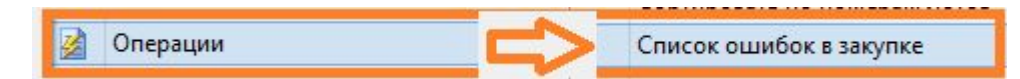

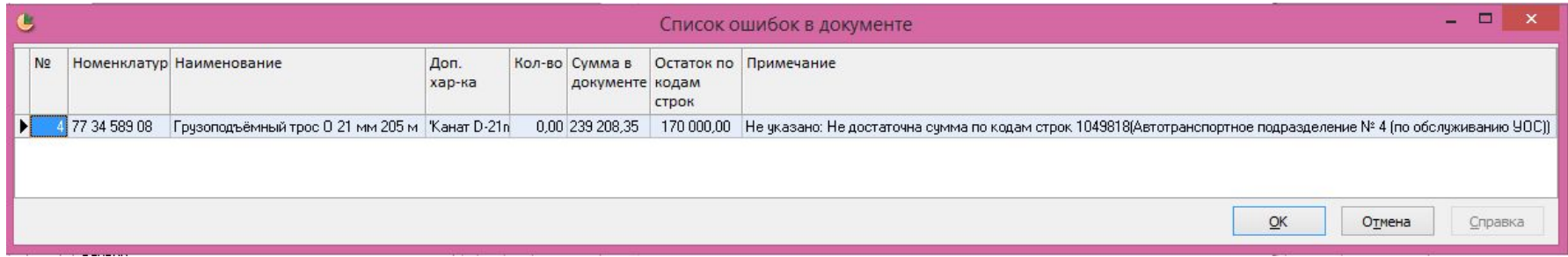

Таблицу можно выгрузить в Excel-формат и отправить исполнителю для устранения ошибок.

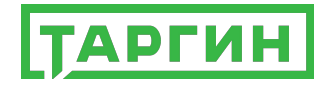

### *1.2. Построение документа «Действующий план МТО»*

Проверяем, можно ли использовать возникший перерасход по строке за счет экономии по другим строкам закупки в рамках параметров планирования МТО:

- **• Указать фильтры в полях Подразделение ДЗО, Для кого, Служба-куратор, Раздел плана МТО (на рисунке подчеркнуто зеленым цветом).**
- **• в поле «Группировать по» поля «Номенклатура, Коды строк»;**
- **• обеспеченность;**

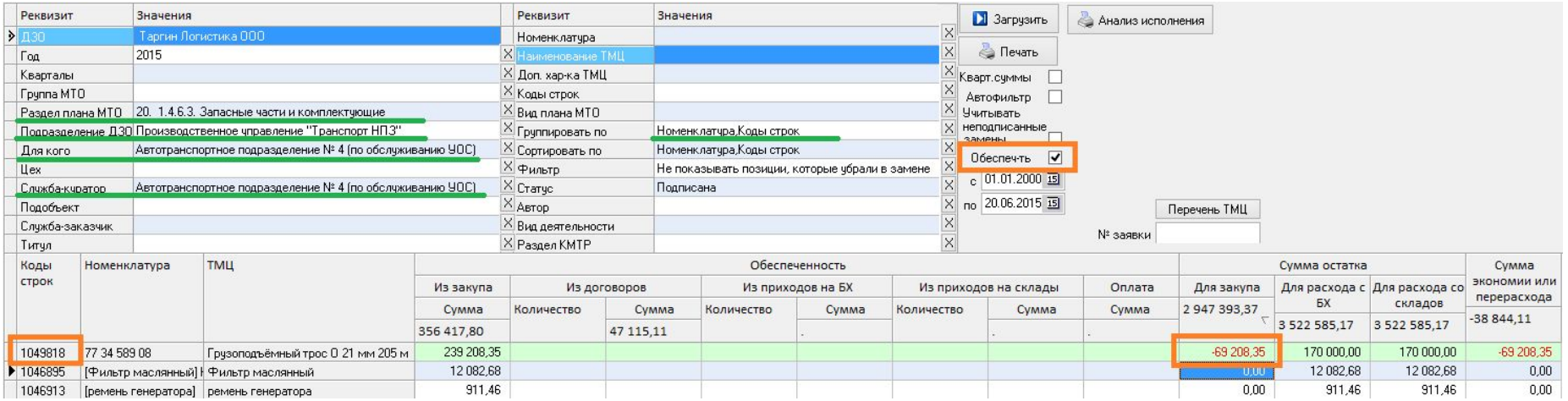

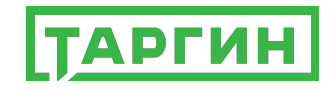

В табличной части действующего плана МТО после загрузки документа по заданным фильтрам сортируем данные по столбцу «Сумма остатка для закупа».

Строки окрашенные в бледно-зеленый цвет показывают, что по этим строкам не достаточно суммы для закупа (см. пример) и разница между планируемой суммой и суммой закупки отражается в соответствующих столбцах.

Необходимо подобрать максимально близкую положительную сумму к отрицательной. Положительную сумму подбираем из тех строк, что участвовали в данной или любой другой закупке.

Если такой суммы нет, то при наличии лимита по параметрам планирования МТО, можно создать дополнительную заявку в план МТО со строкой «Нераспределенный лимит (для закупок)».

Если не подходит ни один из вариантов, то уменьшаем объем закупки. Объем закупки может уменьшить ответственный исполнитель организатора закупки.

Заявку на корректировку плана МТО и дополнительную заявку в план МТО по нераспределенному лимиту создает ОМТО ДЗО.

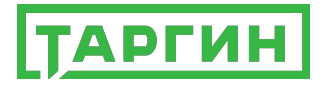

#### *1.3. Создание дополнительной заявки в план МТО*

При остатке лимита по параметрам планирования МТО создается **дополнительная заявка в план МТО**. В наименовании материала указывается «**Нераспределенный лимит (для закупок)**», в поле «**Цена без НДС для плана**» - необходимая сумма для закупки; в поле «**Количество**» - количество =1 в месяце проведения закупки. Дополнительную заявку в план МТО подписывает ОМТО ДЗО.

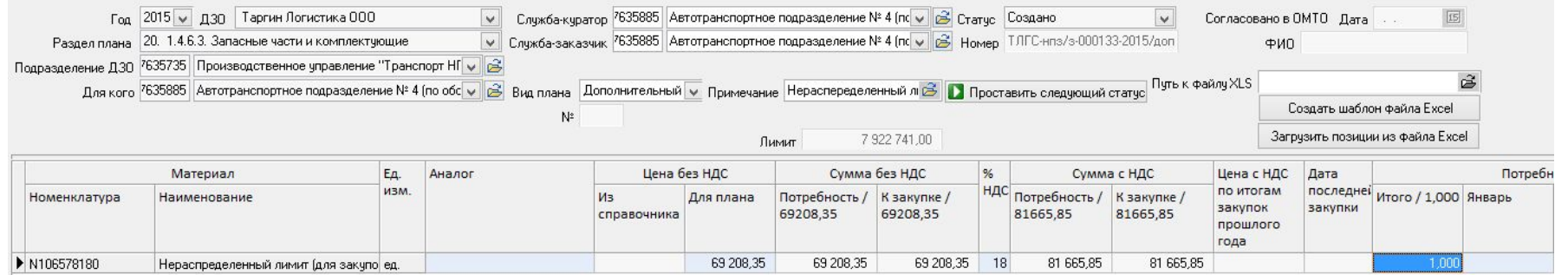

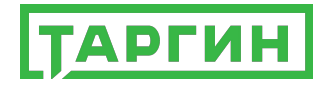

## *1.4. Создание заявки на корректировку плана МТО*

Заявка на корректировку плана МТО создается по тем же параметрам планирования, что и первоначальная заявка в план МТО.

Для быстроты заполнения «шапки» документа в поле «Код строки» вписать код строки, по которому не достаточна сумма. «Шапка» документа заполнится автоматически.

Отметить признак «Показывать строки, у которых сумм уже не осталось». Нажать кнопку «Показать строки плана МТО».

В верхней таблице проставить галочку «Заменить» напротив необходимой строки. Нижняя табличная форма заполниться с учетом цен из закупки.

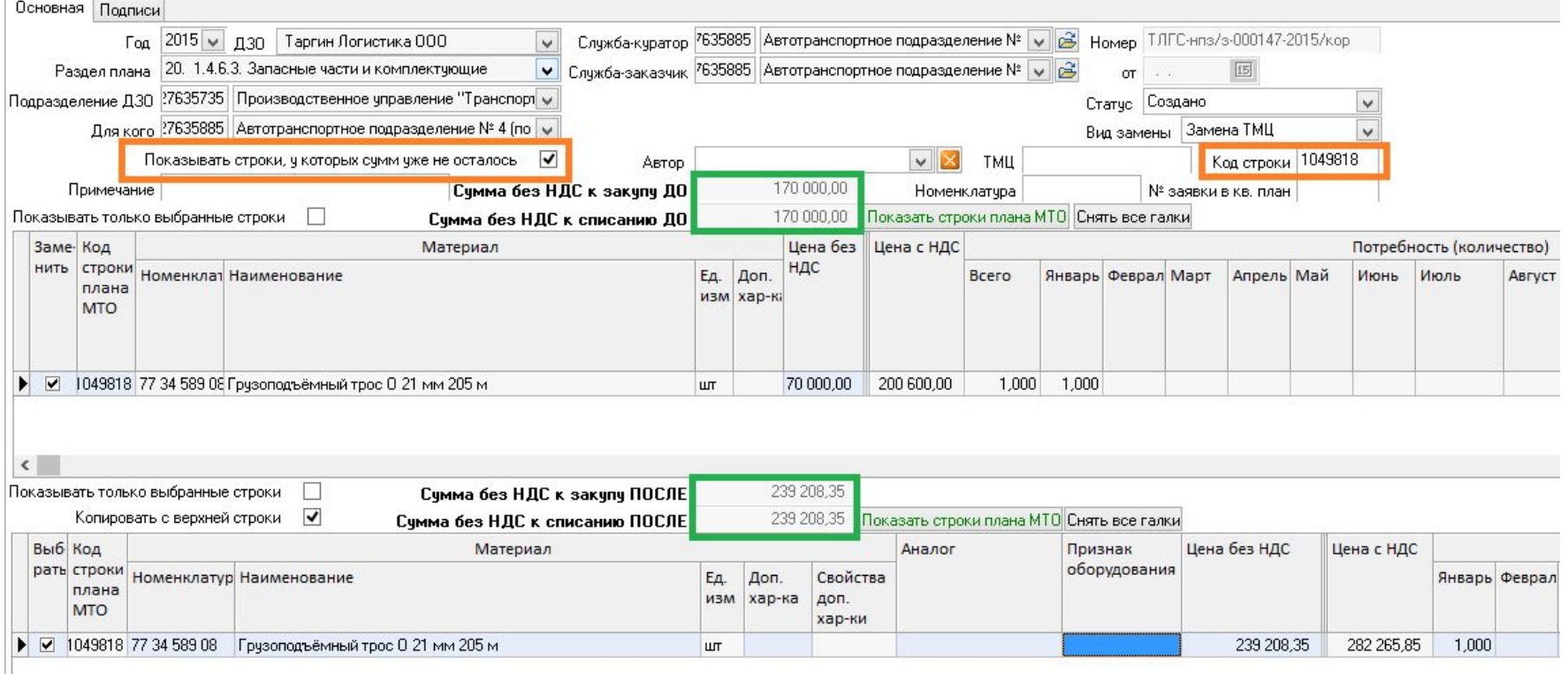

Сумма в верхней таблице должна быть всегда равна или больше, чем в нижней таблице, но разница должна быть не более 10% от общей суммы строки. Подписывает заявку на корректировку плана МТО отдел МТО ДЗО.

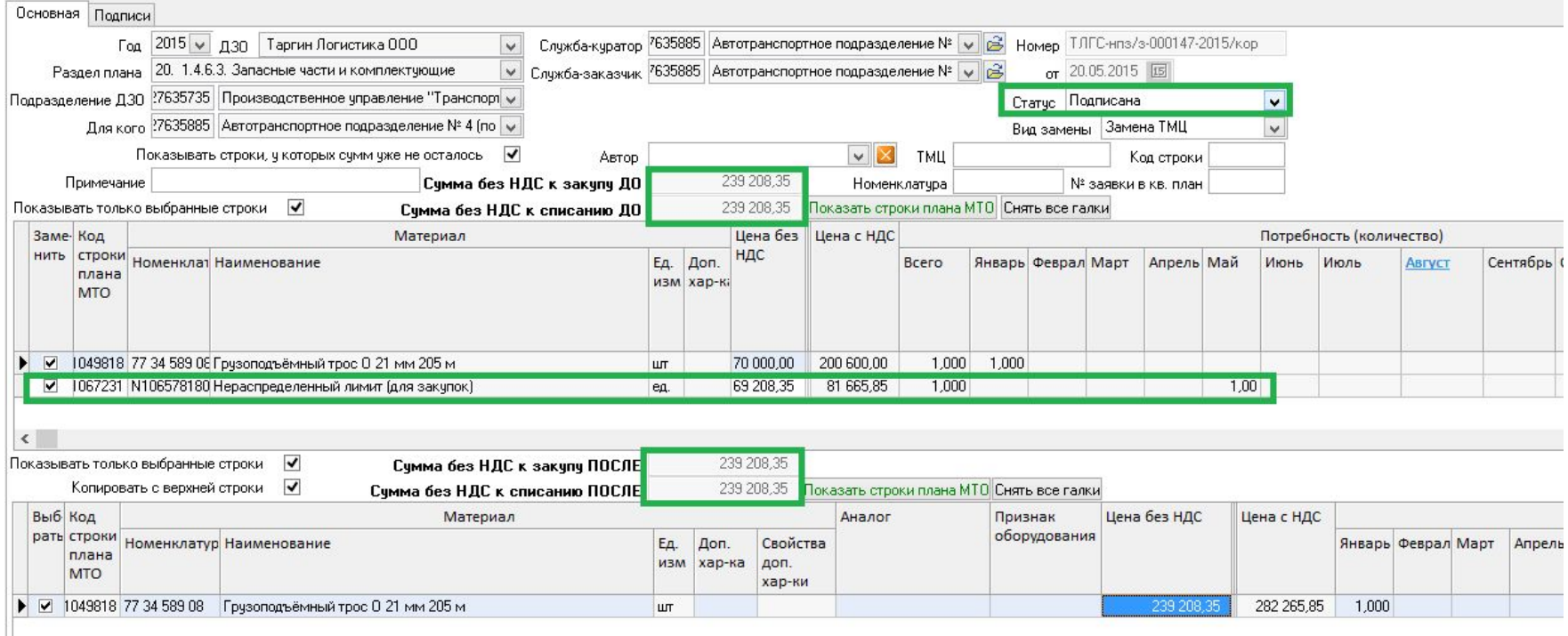

После проведения заявки на корректировку плана МТО построить действующий план МТО и проверить наличие строк с отрицательной разницей. Ответственному исполнителю организатора закупки проверить закупку на наличие ошибок.

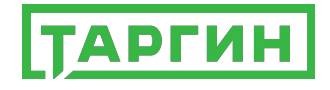